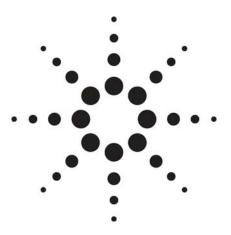

# Agilent Technologies E6720A Annual Contract and Annual Contract Extension

Quick Reference Guide

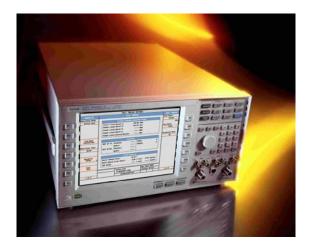

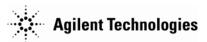

Congratulations on your decision to keep your Agilent Technologies 8960 Wireless Communications Test Set updated with the latest Lab Application software available.

This document helps you register a new E6720A Annual Contract (option 0xx) or add an Annual Contract Extension (option 2xx) onto an existing E6720A Annual Contract account.

If you are redeeming an entitlement certificate for an Annual Contract (option 0xx) for the first time you will be required to register a new account and should focus on the section titled E6720A-0xx Annual Contracts.

The purpose of an E6720A Annual Contract Extension (option 2xx) is to continue an existing Annual Contract once the original 12 months is near expiry. Annual Contract Extensions must be associated with an existing Annual Contract account. To extend an existing Annual Contract you should focus on the section titled E6720A-2xx Annual Contract Extensions.

# **For Your Records**

When you register your annual contract in the ASM Web site, you will select a Username and Password. Fill in the fields below and keep this brochure in a convenient location.

# ASM login ASM password

# **Quick Start Flow Guide**

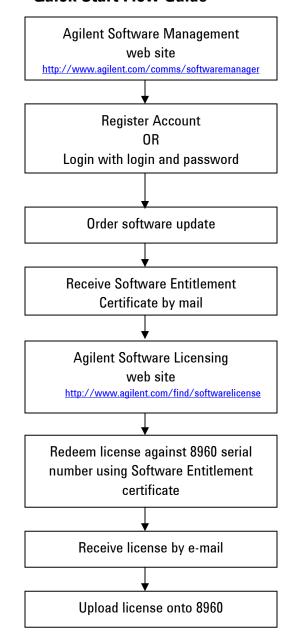

# E6720A-0xx Annual Contracts

# 1. Register your Annual Contract

- Why? To set up a user profile and initiate the 12 month contract.
- How? Go to the Agilent Software Manager (ASM) web site

http://www.agilent.com/comms/softwaremanager

As a first time user, you will need to enter your E6720A-0xx Annual Contract order number and certificate number. This number is mailed or e-mailed out with the E6720A entitlement package. It is required in order to log on to the ASM Web site as a first time user.

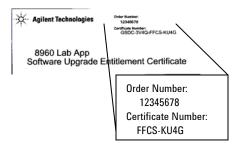

Set up your user profile by selecting the *User Management* button from the Home page. The minimum required information is an **email address and shipping address**. These addresses will be used to mail Entitlement Certificates and e-mail new update notifications.

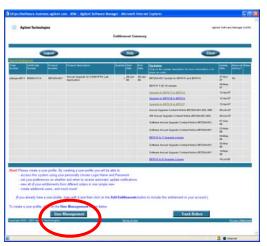

Record your Login and Password on the top of this document. You will require this to order subsequent updates that you are informed of via e-mail.

Once registration is complete either logout if you do not wish to order your new software update at this time.

Alternatively, if you do, then press the "Home" option.

## 2. Order your new software update

- ♦ Why? To acquire a software upgrade entitlement.
- How? Log in to the ASM web site
   http://www.agilent.com/comms/softwaremanager

Select the correct LA upgrade path that is appropriate for the hardware build of your unit. You should know the currently installed LA model and the desired LA model. If you are unsure please seek advice from an Agilent contact before going any further.

Once you have selected the upgrade option that is appropriate for you then simply click "Order Updates".

Ensure you have selected the correct upgrade part/description and have added this to your basket.

If your shipping information is different to what was entered when your profile was created then you have an opportunity to modify it at this stage.

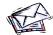

After placing an order, Agilent Technologies will mail you a new Software Entitlement Certificate. You can track the delivery status of

the Software Entitlement Certificate on the ASM home page. If you need your entitlement certificate immediately, contact your Agilent representative and ask that an electronic copy be sent. Your new Entitlement Certificate will have a new order number and certificate number printed on it.

# 3. After receiving your Entitlement Certificate, redeem your license

- ♦ Why? To acquire a license file.
- How? Go to the Agilent Software Licensing web site http://www.agilent.com/find/softwarelicense

Enter the NEW software update order number and certificate number. These numbers are contained within the Software Entitlement Certificate mailed to the provided shipping address.

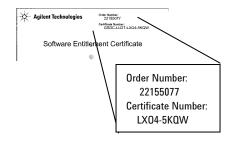

Follow the license redemption steps ensuring to enter the serial number of the 8960 test set to be upgraded.

You will receive a license file via e-mail.

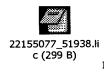

### 4. Download the new software

- Why? To download the required software for your PC.
- How? Go to to the Annual Contract Subscription
  Release web site

http://www.agilent.com/find/wlcontract

Select the desired software revision and download to your PC.

### Important!

Do NOT download lab application software from the Web page titled "8960 Software Downloads" www.aqilent.com/find/8960TA

# 5. Upload the new software to your test set

- Why? To complete the software update process.
- How? Connect the test set to your PC and run the 8960 File Utility.

When you redeemed your license, you received a license file by e-mail, along with directions for installing your new software. This process requires you to connect your PC to the test set and run the 8960 File Utility. You will copy the license file to a license folder created by file utility, and the file utility software will the download the new software and license file to the test set.

2

# E6720A-2xx Annual Contract Extensions

# 1. Extend your Annual Contract

- Why? To continue an existing Annual Contract once the original 12 months is near expiry.
- How? Go to the Agilent Software Manager (ASM) Web site

http://www.agilent.com/comms/softwaremanager

As a returning user, you will need to enter your Login and Password that was created for the original E6720A-0xx Annual Contract – see section "E6720A-0xx Annual Contracts".

Register the Annual Contract Extension by selecting the *Add Entitlement* button from the Home page.

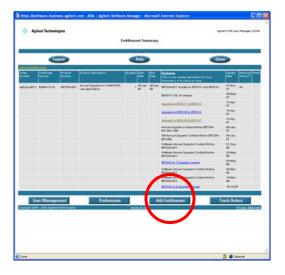

Enter your E6720A-2xx Annual Contract Extension order number and certificate number.

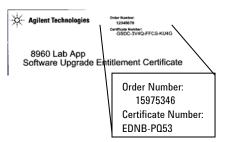

Register your renewal entitlements by selecting the 'click <u>here</u>' link from the Home page.

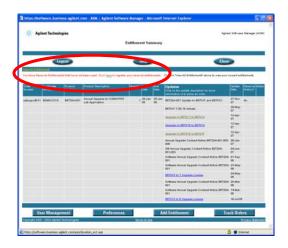

Select an entitlement from the **Available Renewal Entitlements** list to view its duration and other information.

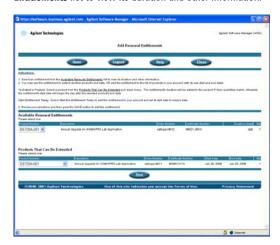

To Extend a Product: Select a product from the Products
That Can Be Extended pull down menu.

The entitlement's start date will begin the day after the selected product's end date.

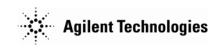

Caution: The Products That Can Be Extended pull down menu gives the options of the product number to be extended or Start Entitlement Today. Do NOT use the Start Entitlement Today option. See below screenshot. Note this is NOT the default.

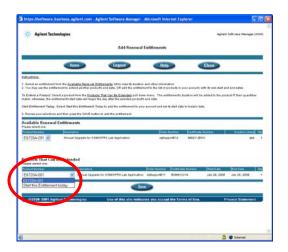

Review your selections and then press the SAVE button to add the entitlement.

Once registration is complete either logout if you do not wish to order your new software update at this time.

Alternatively, if you do, then press the "Home" option.

To order a new software update follow step 2 onwards under section "E6720A-0xx Annual Contracts".

© Agilent Technologies, Inc. 2008 February 15, 2008